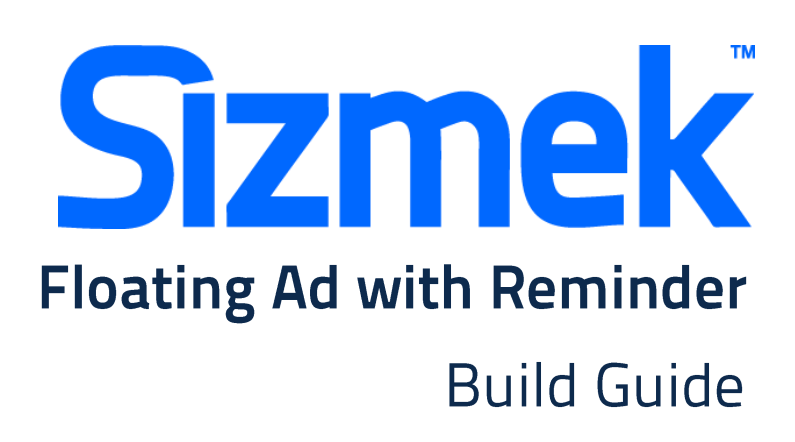

Copyright © 2014 Sizmek, Inc. All rights reserved.

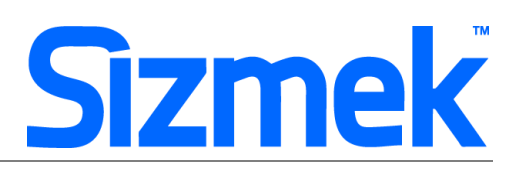

### **OVERVIEW**

#### **User experience**

A Floating Ad with Reminder consists of an Intro and a Reminder. The ad starts with the Intro play within a limited area in a transparent layer over a page. After the Intro ends the reminder is displayed. The Reminder can be Floating-type that is displayed for a specified number of seconds or Banner-type that is displayed within a banner space until the page is closed.

- **O** Intro element appear floating on page (Ignore scrolling)
- Auto close Intro element at the end of animation. Reminder appear on the page.
- <sup>❸</sup> User may click on Reminder to replay Intro again.

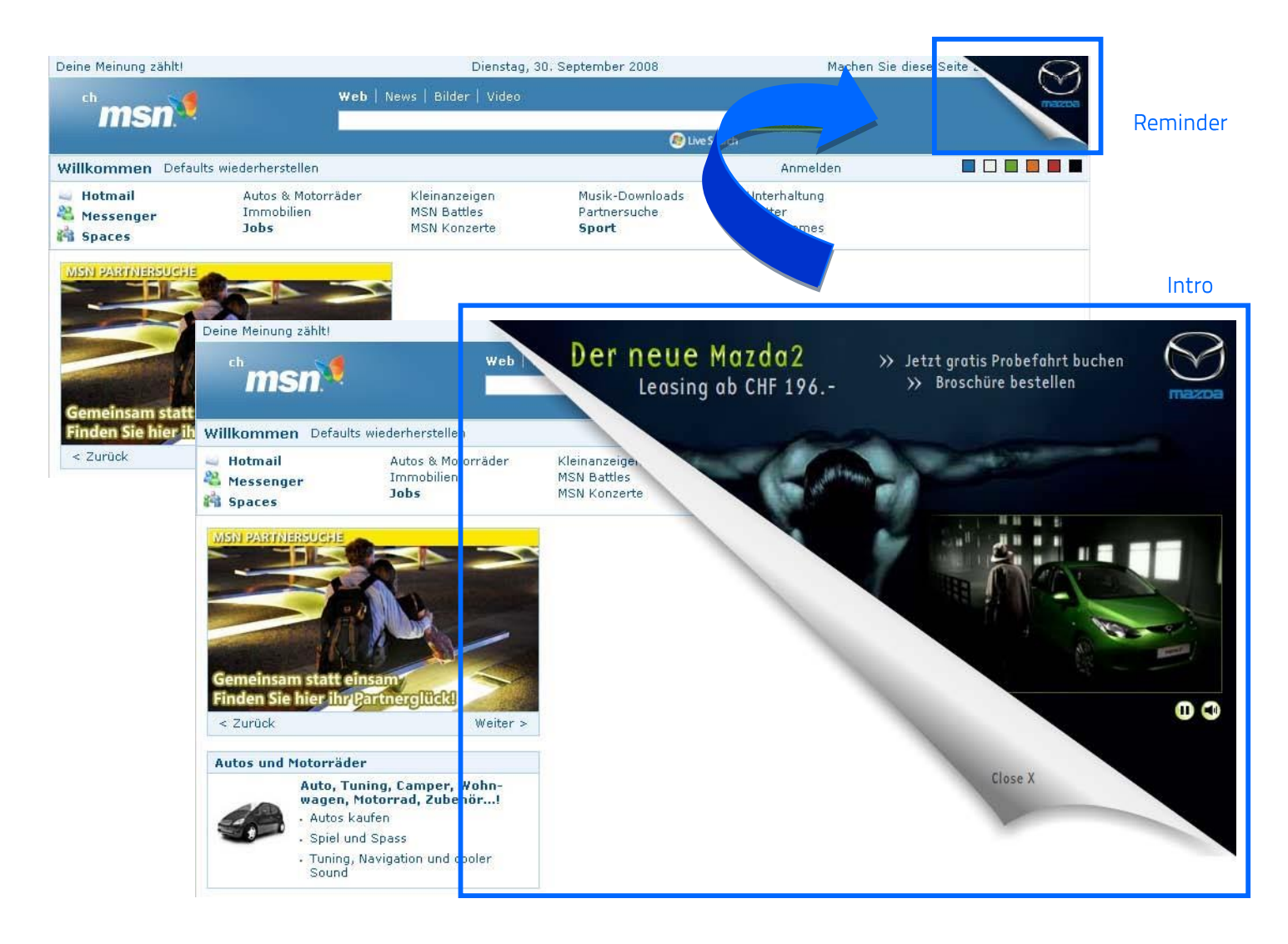

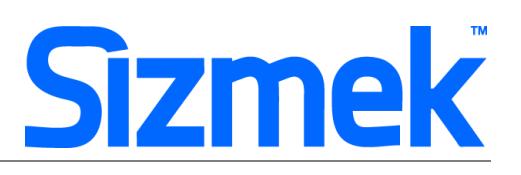

#### Demo

[Click to view](http://sizmek-sea.com/SEASpecs/Demo/Sizmek/FloatingAdwReminder/)

#### **Templates**

[Floating Ad with Reminder \(AS2\)](http://sizmek-sea.com/SEASpecs/Sizmek/templates/Floating_Ad_with_Reminder_AS2.zip) [Floating Ad with Reminder](http://sizmek-sea.com/SEASpecs/Sizmek/templates/Floating_Ad_with_Reminder_AS3.zip) (AS3)

#### **Tutorial**

[Creating Floating Ad with Reminder](http://platform.mediamind.com/Eyeblaster.ACM.TrainingZone/Items/SessionPlayer.aspx?SessionKey=&FileItemKey=creating_a_floating_ad_with_a_floating_reminder) [Creating Floating Ad with Reminder from Template](http://platform.mediamind.com/Eyeblaster.ACM.TrainingZone/Items/SessionPlayer.aspx?SessionKey=&FileItemKey=ws_creating_floating_reminder)

#### **Specification**

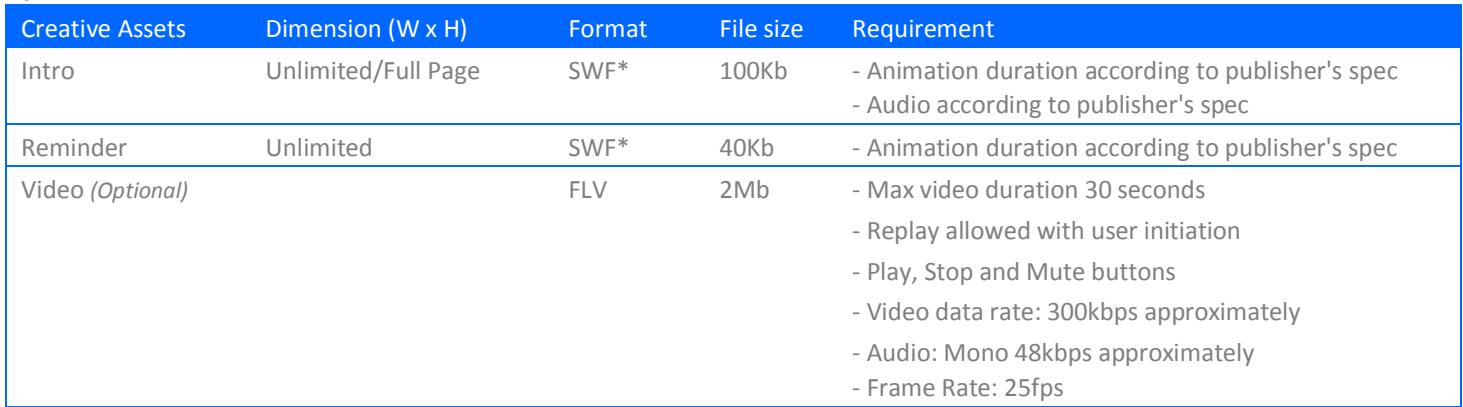

\* Support Flash version 8 and above. Max 24 frames per second.

\*\* Ad dimension varies market to market and site to site. Please confirm dimension for specific placement with publisher.

### **SUBMISSION**

Submit 5 working days before live date. All submission of creative is to be done via Sizmek MDX platform into your company account. Please contact your local Sizmek account manager if you do not have an account.

### **FLASH GUIDELINE**

#### Setup Sizmek Workshop *(only install once)*

- [Download](http://demo.eyeblaster.com/Training_Zone/Workshop/download.asp) [th](http://demo.eyeblaster.com/Training_Zone/Workshop/download.asp)e Flash Plugin (MXP)
- Click he[r](http://ds.serving-sys.com/BurstingRes/Training_Zone/en-US/1/Installing_the_MXP.pdf)e for [installation guideline](http://ds.serving-sys.com/BurstingRes/Training_Zone/en-US/1/Installing_the_MXP.pdf)

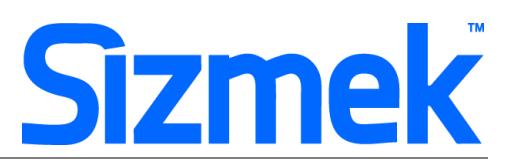

#### **<sup>O</sup>** Create new ad

- Open Sizmek Workshop in Flash. Select **Window > Other Panels > Sizmek Workshop**
- Create an ad using template.
- Select **Floating Ad** as Ad Format.

#### **<sup>O</sup>** EB code in Flash

- Leave the first frame BLANK. Include the following script: For Action Script 2.0: **EB.Init();** For Action Script 3.0: **EB.Init(this);**
- Close Intro and open Reminder **EB.HideIntro();**
- Close Intro and open Reminder at the end of animation: **EB.IntroFullPlay();**
- Start playing Intro again: **EB.ReplayAd();**
- Use this script on close floating ad: **EB.CloseAd();**
- Click Through and redirect user to ad URL: **EB.Clickthrough();**
- Custom Click Through for additional ad URL. (if any): **EB.Clickthrough("***targetName***");**  Example of *targetName*: BlogURL, OrderURL, FacebookURL
- Track user initiated interaction: **EB.UserActionCounter("***interactionName***");**  Example of *InteractionName*: ReplayAd, StartGame
- Track automated event.

**EB.AutomaticEventCounter("***eventName***");**  Example of *eventName*: DisplayedProduct, LoadedGame

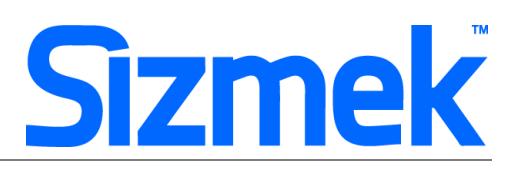

#### **O** Best Practice

CPU usage less than 50%.

#### Setup Video Player *(if any)*

- Select  $\left\{ \pm\right.$  to add video as Additional Assets
- Drag and drop Sizmek Video Components: VideoLoader, PlayBtn, StopBtn, MuteBtn Clic[k](http://ds.serving-sys.com/BurstingRes/Training_Zone/videoplayback_19Aug08.swf) [here](http://ds.serving-sys.com/BurstingRes/Training_Zone/videoplayback_19Aug08.swf) [to](http://ds.serving-sys.com/BurstingRes/Training_Zone/videoplayback_19Aug08.swf) learn more
- Setup VideoLoader using Component Inspector.
- Additional Asset ID is 1 by default.

#### **O** Setup ad

- Select 8 on Sizmek Workshop
- Select the file for default image (backup image)
- Setup Reminder type
	- **Floating**: The reminder can be positioned anywhere on the page.
	- **Banner**: A banner reminder is displayed within a banner space on the page and stays there until the page is closed. *A banner position must be bought by the media agency for a banner reminder to be used*.
- Select Ad URL to enter the Target URL. eg: http://www.sizmek.com
- Select  $\boxed{\boxtimes}$  on Sizmek Workshop set the position of Intro & Reminder on the correct page percentage:

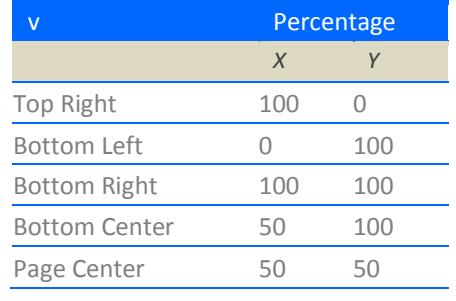

- Set "Ignore Scrolling" in Ad Positioning Window 9 Ignore Scrolling
- Clic[k here](http://ds.serving-sys.com/BurstingRes/Training_Zone/en-US/3/Creating_Expandable_WK.swf) [to](http://ds.serving-sys.com/BurstingRes/Training_Zone/en-US/3/Creating_Expandable_WK.swf) learn more about panel positioning

#### **O** Testing & Upload

- Preview the ad. Clic[k](http://ds.serving-sys.com/BurstingRes/Training_Zone/en-US/3/Expandable_WK_Preview.swf) [here](http://ds.serving-sys.com/BurstingRes/Training_Zone/en-US/3/Expandable_WK_Preview.swf) [to](http://ds.serving-sys.com/BurstingRes/Training_Zone/en-US/3/Expandable_WK_Preview.swf) learn more.
- Test the ad using **Interactions Monitor** in Preview Window.

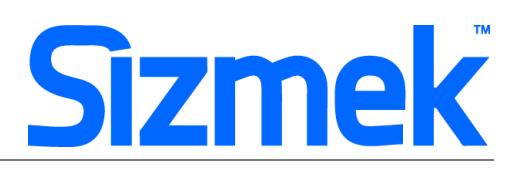

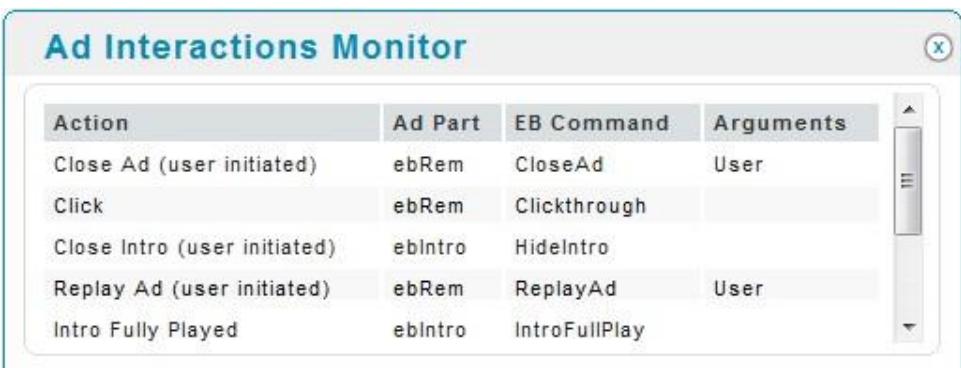

- Make sure that all the scripts are tracked.
- Submit the ad to Sizmek MDX platform from Sizmek Workshop.

### **CREATIVE SUBMISSION TO SIZMEK MDX PLATFORM**

#### **O** Basic Introduction

- [Overview of Sizmek MDX](http://www.eyeblasterwiz.com/Eyeblaster.ACM.TrainingZone/Items/SessionPlayer.aspx?SessionKey=&FileItemKey=creative_overview) Platfor[m](http://www.eyeblasterwiz.com/Eyeblaster.ACM.TrainingZone/Items/SessionPlayer.aspx?SessionKey=&FileItemKey=creative_overview)
- [Edit an Ad](http://www.eyeblasterwiz.com/Eyeblaster.ACM.TrainingZone/Items/SessionPlayer.aspx?SessionKey=&FileItemKey=editing_an_ad)
- Setup for Custom Click Through (if any)

#### Create Video Package *(only applicable to ad with standard video)*

- Select **Manage > Video Studio**
- click on  $\overset{\bullet}{\bullet}$  Add New to create new video package
- Follow through the wizard.
- Link the additional assets to the video package in **Video Packages** folder.

#### **O** Publish Ad

- Select **Manage > Ad**
- Select the ad and click on **Attach** to attach the ad to the correct placement. The ad icon will change to Clic[k here](http://www.eyeblasterwiz.com/Eyeblaster.ACM.TrainingZone/Items/SessionPlayer.aspx?SessionKey=&FileItemKey=attaching_ads) [to](http://www.eyeblasterwiz.com/Eyeblaster.ACM.TrainingZone/Items/SessionPlayer.aspx?SessionKey=&FileItemKey=attaching_ads) learn more about attaching ad to placement. *Note: Publisher and Campaign Trafficker can only preview ad attached to the placement.*
- Select the ad and click on **Review > Publish**. The ad icon will change to *Note: Publisher can only test on published ads.*

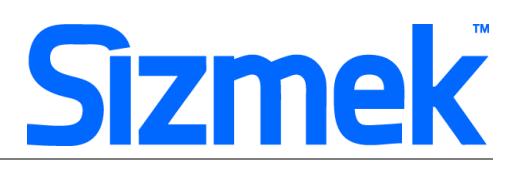

### **SUPPORT**

#### **Browser Support**

Please refer to **Sizmek's support matrix** for more information.

#### **Sizmek Support Contacts**

For questions and assistance please contact:

- South East Asia creative support : sea.creative@sizmek.com

#### **Online Sizmek training:**

More training material can be found in the Sizmek Training Zone A login is required to be able to access this material. Please contact your local Sizmek office for support.

Notice : The information contained in this document is proprietary and confidential to Sizmek and/or any of its affiliated companies (Sizmek). Disclosure, copying, reproduction, storing or any use of this document or any part thereof without the express prior, written consent of Sizmek or its authorized representatives is strictly prohibited. The information furnished in this document is believed to be accurate and reliable. However no responsibility is assumed by Sizmek for the use of this information. Sizmek reserves the right to make changes to the information included in this document at any time and without notice.